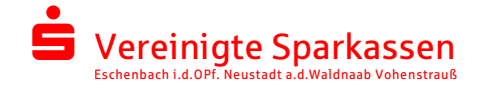

Melden Sie sich im Online-Banking an und navigieren Sie zum S-Trust. Der Prozess zur Anbindung des S-Trust kann über zwei Wege gestartet werden:

## 1. Über die Navigation im Online-Banking

Der Pfad wie Sie zu den S-Trust Einstellungen gelangen lautet:

Einstellungen  $\rightarrow$  Finanzplaner und zusätzliche Dienste  $\rightarrow$  S-Trust Einstellungen

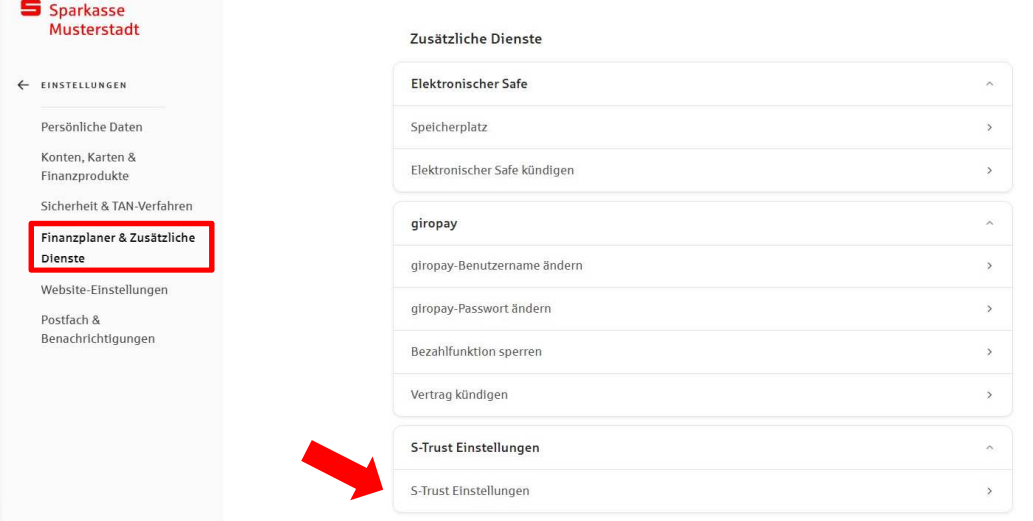

# 2. Über das Elektronische Postfach

### Elektronisches Postfach (i)

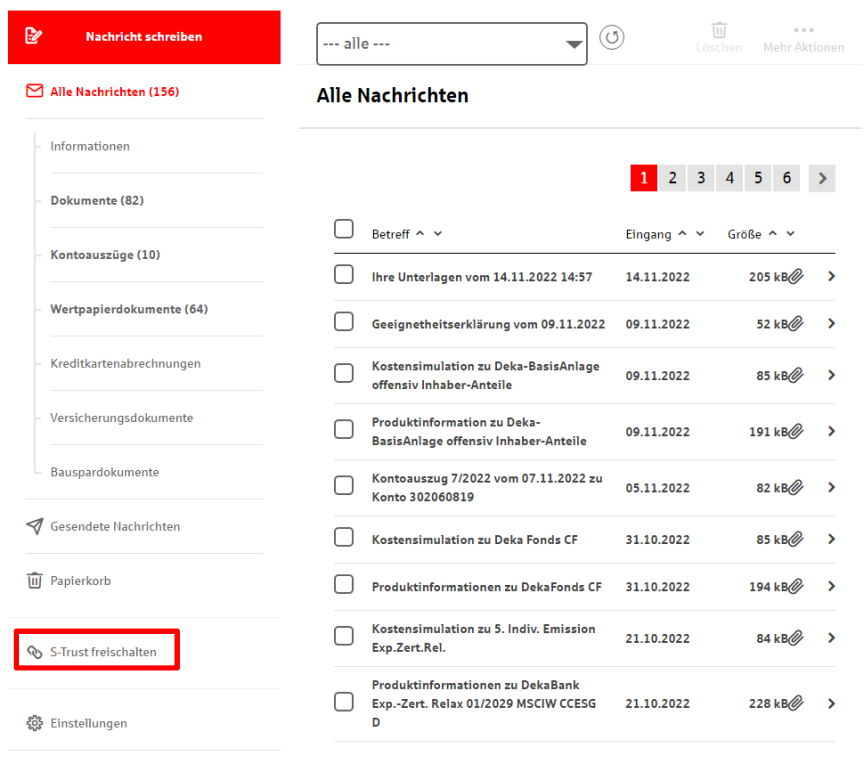

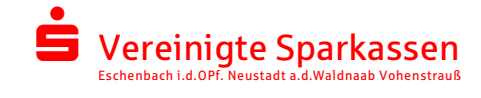

### Nach dem Klick auf "S-Trust Einstellungen" oder "S-Trust freischalten", erhalten Sie Informationen und Vorteile für die Verknüpfung des S-Trust.

#### Ihr sicherer Passwort- und Dokumentenspeicher

S-Trust ist die clevere Lösung der S-Communication Services GmbH für Ihre vertraulichen Daten. Damit stapeln sich Ihre wichtigen Dokumente wie Patientenverfügungen, Rechnungen, Steuerunterlagen oder Passwörter nicht länger in Schubladen

S-Trust schützt vertrauliche Daten, Dokumente und Passwörter und bündelt sie übersichtlich und komfortabel an einem einzigen sicheren Speicherort auf deutschen Servern im ISO27001 zertifizierten Rechenzentrum der S-Communication Services GmbH. Dabei kommen modernste .<br>Sicherheits- und Verschlüsselungstechnologie zum Einsatz.

#### Unser Angebot für Sie

Verbinden Sie S-Trust mit Ihrem Elektronischen Postfach und erhalten Sie S-Trust Basis kostenlos. In Ihrem S-Trust-Konto wird dann automatisch ein Sparkassen Safe für Sie angelegt. Dorthin können Sie Dokumente aus dem Elektronischen Postfach verschieb

Dieses Angebot gilt für Ihr aktuelles Kontomodell und solange S-Trust mit Ihrem Elektronischen Postfach verbunden ist

**Ihre Vorteile mit S-Trust** 

- ← Ein sicherer Ort für all Ihre vertraulichen Dateien und Passwörter
- ◆ Dateien und Passwörter immer verfügbar zu Hause und unterwegs
- Dateien sicher und vertraulich mit einer Person teilen
- ↓ Vertrauliche Dokumente direkt aus dem Elektronischen Postfach nach S-Trust verschieber

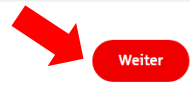

### Mit Klick auf "Weiter" werden Sie in den Freigabeprozess geführt.

Die Sicherheit Ihrer Daten hat für uns höchste Priorität!

Sevor Sie zu S-Trust weitergeleitet werden, müssen Sie dies mit einer Freigabe bestätigen. So stellen wir sicher, dass niemand anderer Zugriff auf ihre vertraulichen Daten erhält.

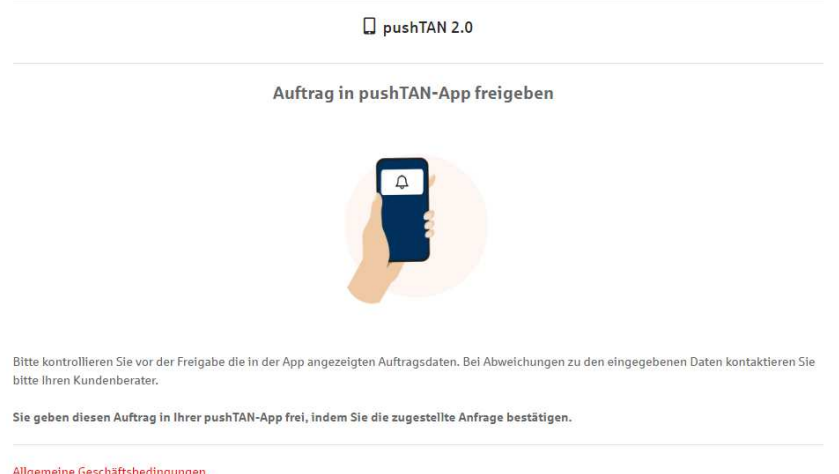

## Nach erfolgreicher Freigabe erhalten Sie eine positive Rückmeldung.

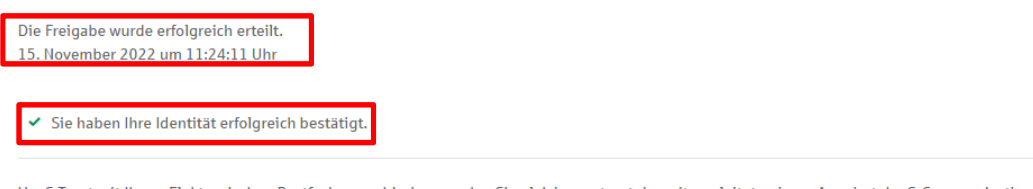

Um S-Trust mit Ihrem Flektronischen Postfach zu verbinden, werden Sie gleich zu s-trust de weitergeleitet - einem Angebot der S-Communication Services GmbH. Sie können sich dann in einem bestehenden S-Trust Konto anmelden oder sich neu für S-Trust registrieren.

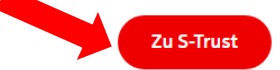

Der Absprungpunkt "Zu S-Trust" öffnet einen neuen Tab, in dem der Verknüpfungsprozess von S-Trust durchgeführt wird.

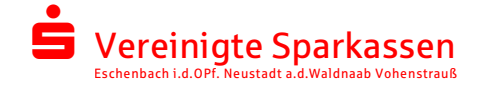

In dem Verknüpfungsprozess von S-Trust können Sie ein bestehendes S-Trust-Konto mit Ihrem Online-Banking verknüpfen oder ein neues S-Trust-Konto anlegen.

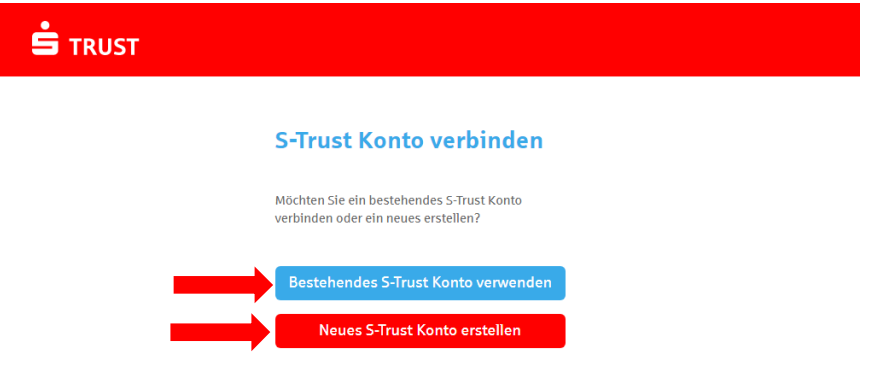

Mit dem Klick auf "Neues S-Trust Konto erstellen" gelangen Sie zur Vergabe der Anmeldedaten.

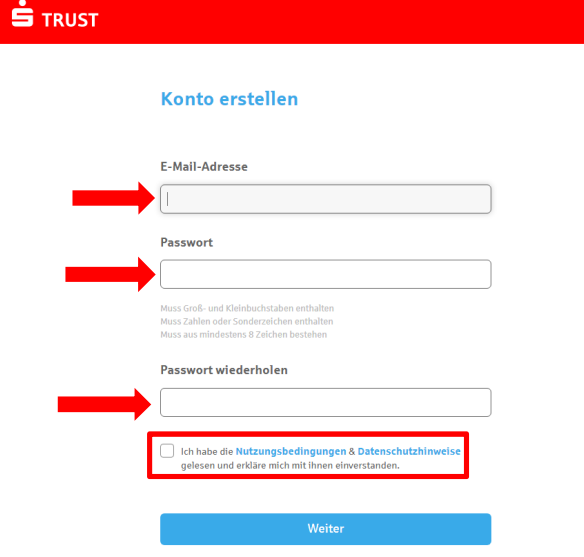

Mit dem Klick auf "Weiter" gelangen Sie auf ein neues Fenster und es wird ein Bestätigungscode an die eingegebene Mailadresse geschickt.

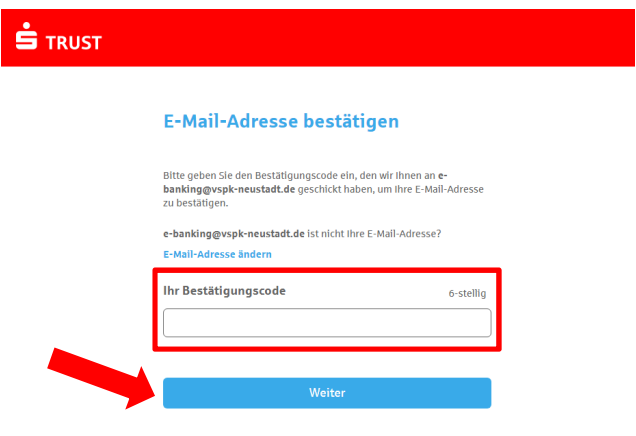

Der Bestätigungscode muss in das Feld eingetragen und mit "Weiter" bestätigt werden. Auf der nächsten Seite erhalten Sie den Wiederherstellungscode. Dieser Code dient zur Zurücksetzung des Passworts, falls Sie dieses vergessen haben.

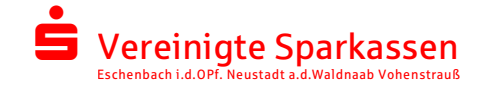

Wenn Sie Ihr Passwort vergessen und den Wiederherstellungscode nirgends abgespeichert haben, kann das Passwort nicht mehr zurückgesetzt werden. Somit ist der Zugriff auf Ihr S-Trust-Konto nicht mehr möglich!

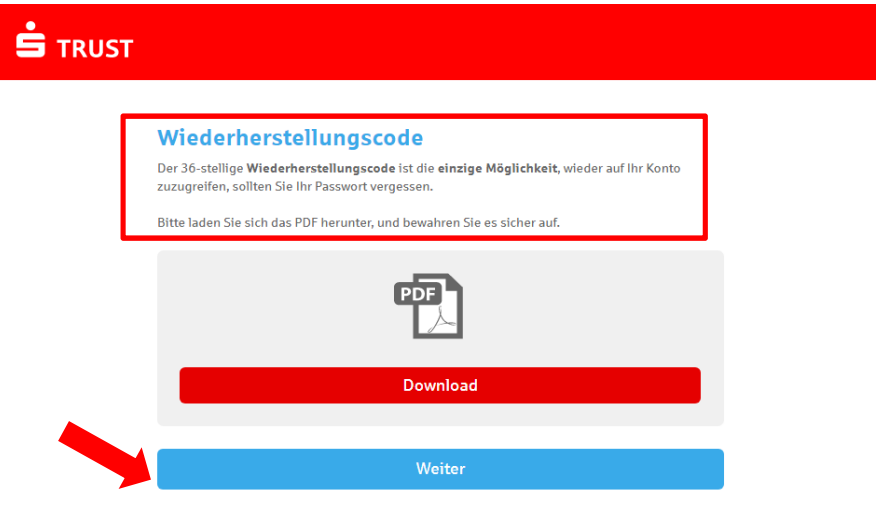

Nach Abschluss des Prozesses in S-Trust, haben Sie wieder die Möglichkeit zurück in Ihr Online-Banking zu wechseln um die Verknüpfung abzuschließen.

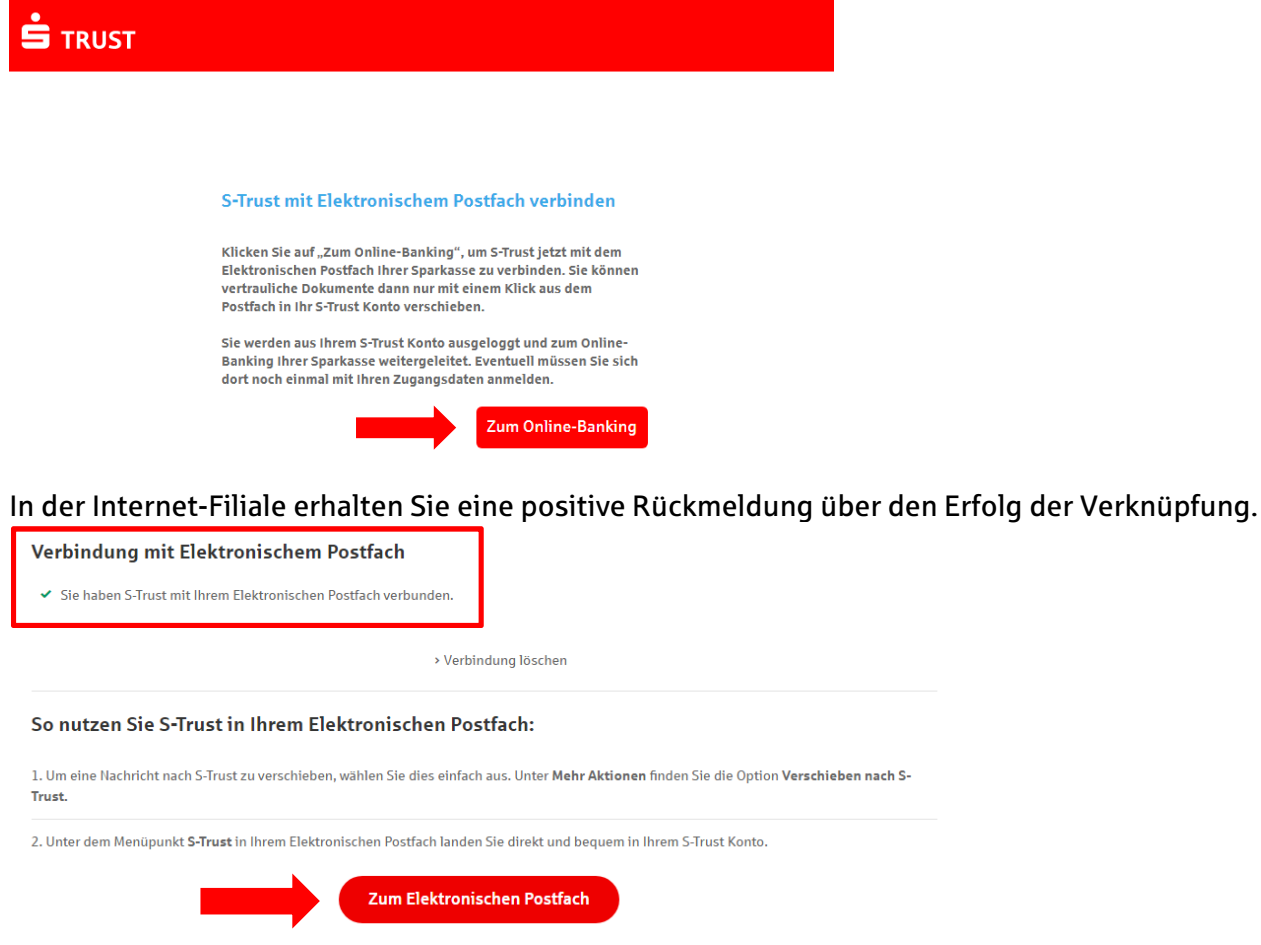

Mit dem Klick auf "Zum Elektronischen Postfach" gelangen Sie in Ihr Elektronisches Postfach. Dort ist dann die Verknüpfung zum S-Trust hinterlegt.